**ΥΠΕΠΘ / ΠΑΙ∆ΑΓΩΓΙΚΟ ΙΝΣΤΙΤΟΥΤΟ ΕΠΙΧΕΙΡΗΣΙΑΚΟ ΠΡΟΓΡΑΜΜΑ «ΚΟΙΝΩΝΙΑ ΤΗΣ ΠΛΗΡΟΦΟΡΙΑΣ» Γ' ΚΟΙΝΟΤΙΚΟ ΠΛΑΙΣΙΟ ΣΤΗΡΙΞΗΣ ΕΡΓO ΣΥΓΧΡΗΜΑΤΟ∆ΟΤΟΥΜΕΝO ΚΑΤΑ 80% ΑΠΟ ΤΟ ΕΚΤ ΚΑΙ ΚΑΤΑ 20% ΑΠΟ ΕΘΝΙΚΟΥΣ ΠΟΡΟΥΣ «∆ράσεις Υποστήριξης Μαθητών ΑΜΕΑ»** 

# **ΕΓΧΕΙΡΙ∆ΙΟ ΕΓΚΑΤΑΣΤΑΣΗΣ KAI ΧΡΗΣΗΣ «ΓΛΩΣΣΑ Α-Γ ΓΥΜΝΑΣΙΟΥ»**

**Κατηγορία λογισµικού / Θεµατική Ενότητα: Γλώσσα / Γενική Αγωγή Τάξεις – Βαθµίδα: Α-Γ Γυµνασίου Ειδική Εκπαιδευτική Ανάγκη: Προβλήµατα Ακοής**

*Ανάδοχος:* **ΩMEGA TECHNOLOGY**  Ελ. Βενιζέλου 4, Τ.Κ. 17676, Καλλιθέα - Αθήνα Τηλ: 210-9246013, email: info@omegatech.gr

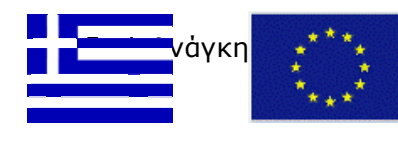

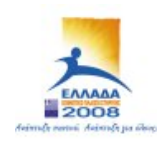

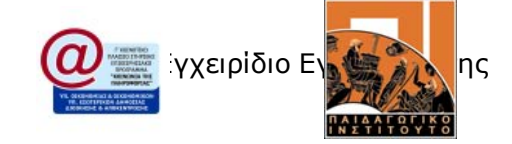

# Πίνακας Περιεχομένων

#### ΕΓΧΕΙΡΙΔΙΟ ΕΓΚΑΤΑΣΤΑΣΗΣ

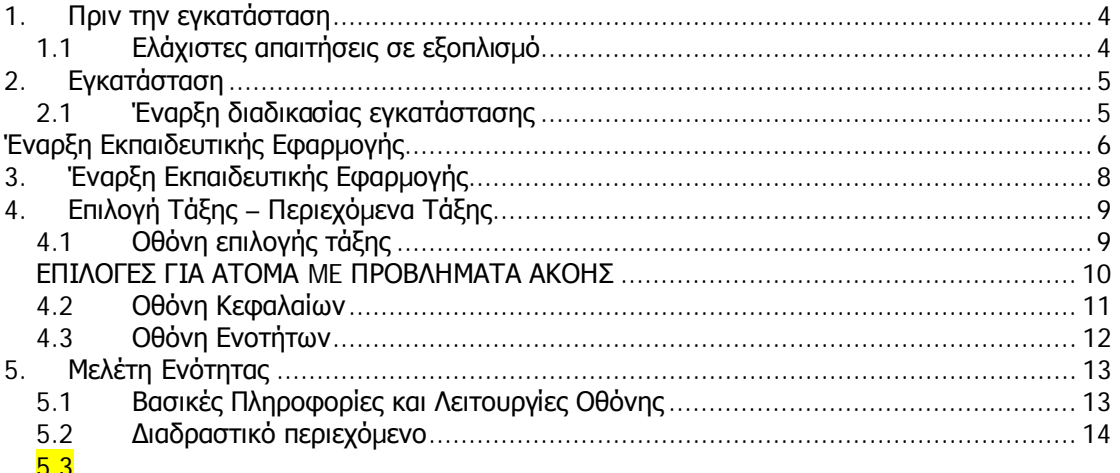

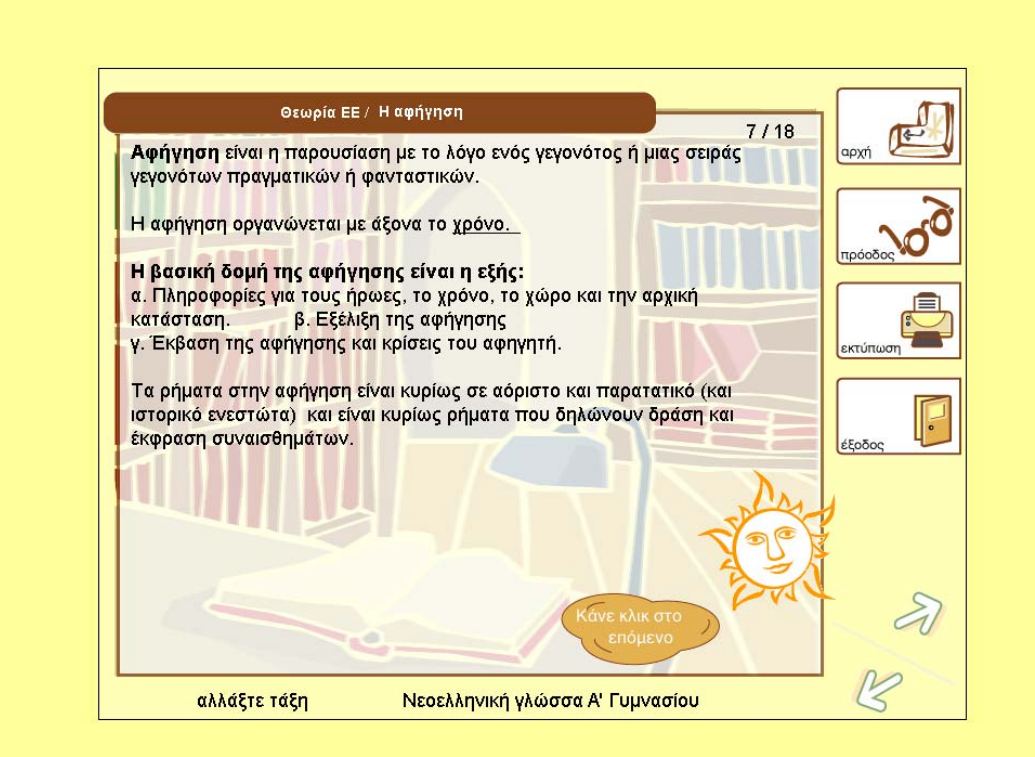

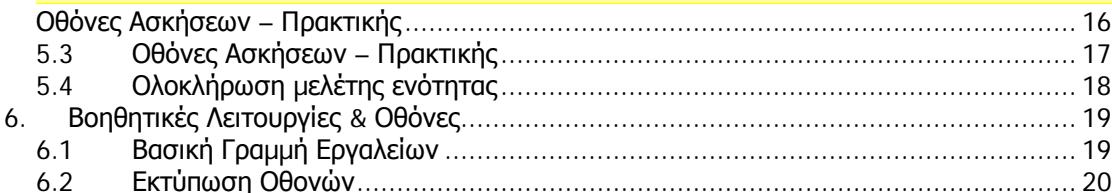

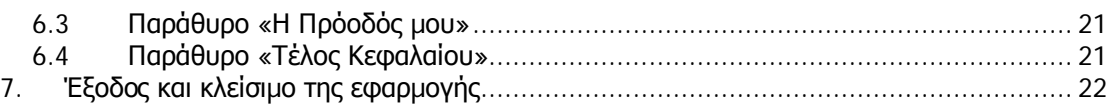

## **1. Πριν την εγκατάσταση**

## **1.1 Ελάχιστες απαιτήσεις σε εξοπλισµό**

Πριν ξεκινήσετε τη διαδικασία εγκατάστασης της εκπαιδευτικής εφαρµογής, θα πρέπει να ελέγξετε, αν ο υπολογιστής, που επιθυµείτε να την εγκαταστήσετε, διαθέτει τουλάχιστον τα παρακάτω:

- Επεξεργαστής: Intel Pentium ΙΙΙ @ 800MHz
- **-** Μνήμη: 128 MB
- Χώρος στο σκληρό δίσκο: 30MB
- Κάρτα γραφικών: VGA 32MB
- Ανάλυση οθόνης: 800X600 px (ελάχιστη)
- **-** Λειτουργικό σύστημα: Microsoft Windows 2000 ή XP
- Κάρτα ήχου: Sound Card 128bit
- Οδηγόs ανάγνωσης CD-ROM

# **2. Εγκατάσταση**

#### **Οδηγίες Εγκατάστασης:**

Εισάγετε το CD/

Εκτελείται αυτόµατα η εφαρµογή setup /

Εισάγετε τον serial number και πιέζετε enter / η εφαρµογή εγκαθίσταται αυτόµατα

στο σκληρό δίσκο του υπολογιστή σας /

Στην επιφάνεια εργασίας δηµιουργείται εικονίδιο της εφαρµογή

#### **2.1 Έναρξη διαδικασίας εγκατάστασης**

Τοποθετείτε το CD εγκατάστασης στον οδηγό ανάγνωσης CD-ROM του υπολογιστή. Μόλις ο υπολογιστής «αναγνωρίσει» το CD, ξεκινάει αυτόµατα η εκτέλεση του προγράµµατος setup. Με την έννοια αυτή πρόκειται για µία ιδιαίτερα εύχρηστη εφαρµογή.

Αν επιθυµείτε, µπορείτε να δηµιουργήσετε ένα φάκελο και να αποθηκεύσετε τα αρχεία από το cd.

# **Έναρξη Εκπαιδευτικής Εφαρµογής**

Για να ξεκινήσετε την εκπαιδευτική εφαρµογή, ακολουθείτε τα εξής βήµατα:

Αφού εγκατασταθεί η εφαρµογή κάνουµε δύο φορές κλικ στο εικονίδιο στην επιφάνεια εργασίας

# **Εγχειρίδιο Χρήσης Εκπαιδευτικής Εφαρµογής**

# **3. Έναρξη Εκπαιδευτικής Εφαρµογής**

Για να ξεκινήσετε την εκπαιδευτική εφαρµογή, ακολουθείτε τα εξής βήµατα:

- 1. Τοποθετείτε το cd στον υπολογιστή
- 2. Εγκαθίσταται η εφαρµογή
- 3. Κάνετε διπλό κλικ στο εικονίδιο στην επιφάνεια εργασίας

Η εφαρµογή ξεκινάει αµέσως και εµφανίζεται η παρακάτω οθόνη:

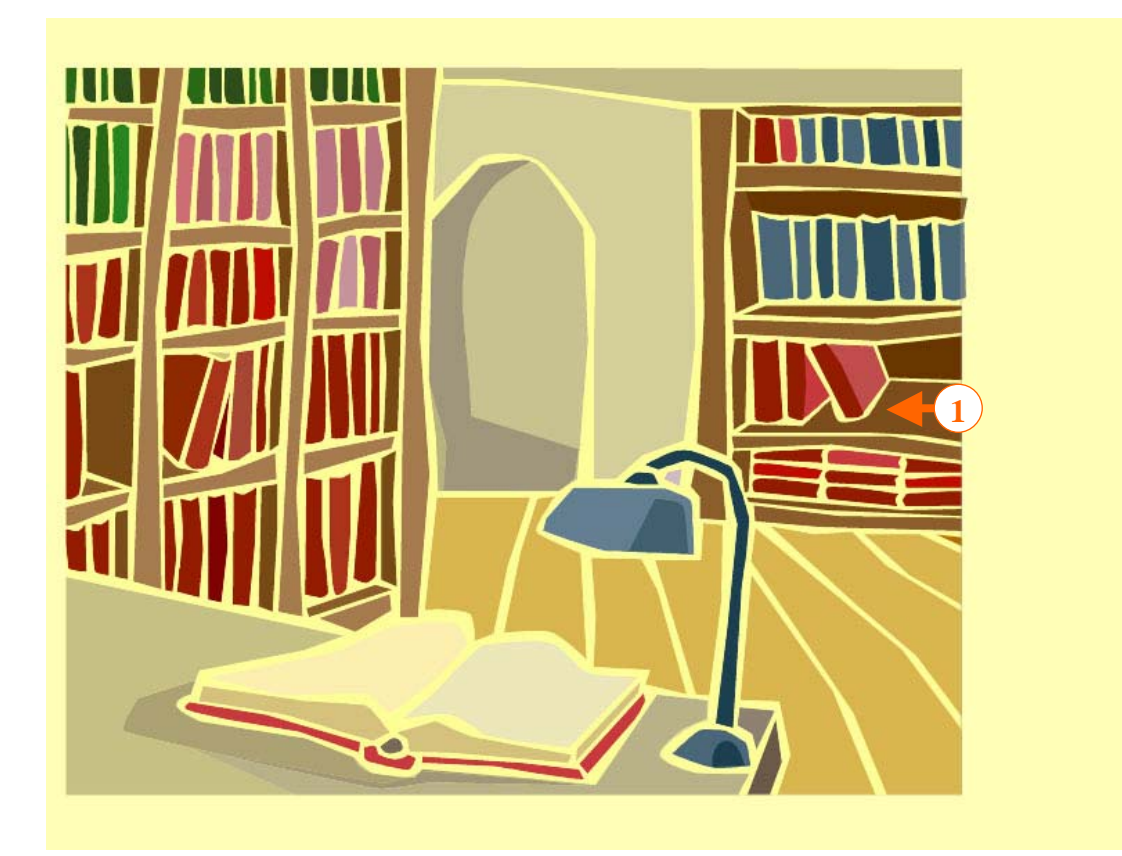

Μετά την εµφάνιση όλων των εικόνων της οθόνης (1), εµφανίζεται η οθόνη επιλογής τάξης

.

# **4. Επιλογή Τάξης – Περιεχόµενα Τάξης**

## **4.1 Οθόνη επιλογής τάξης**

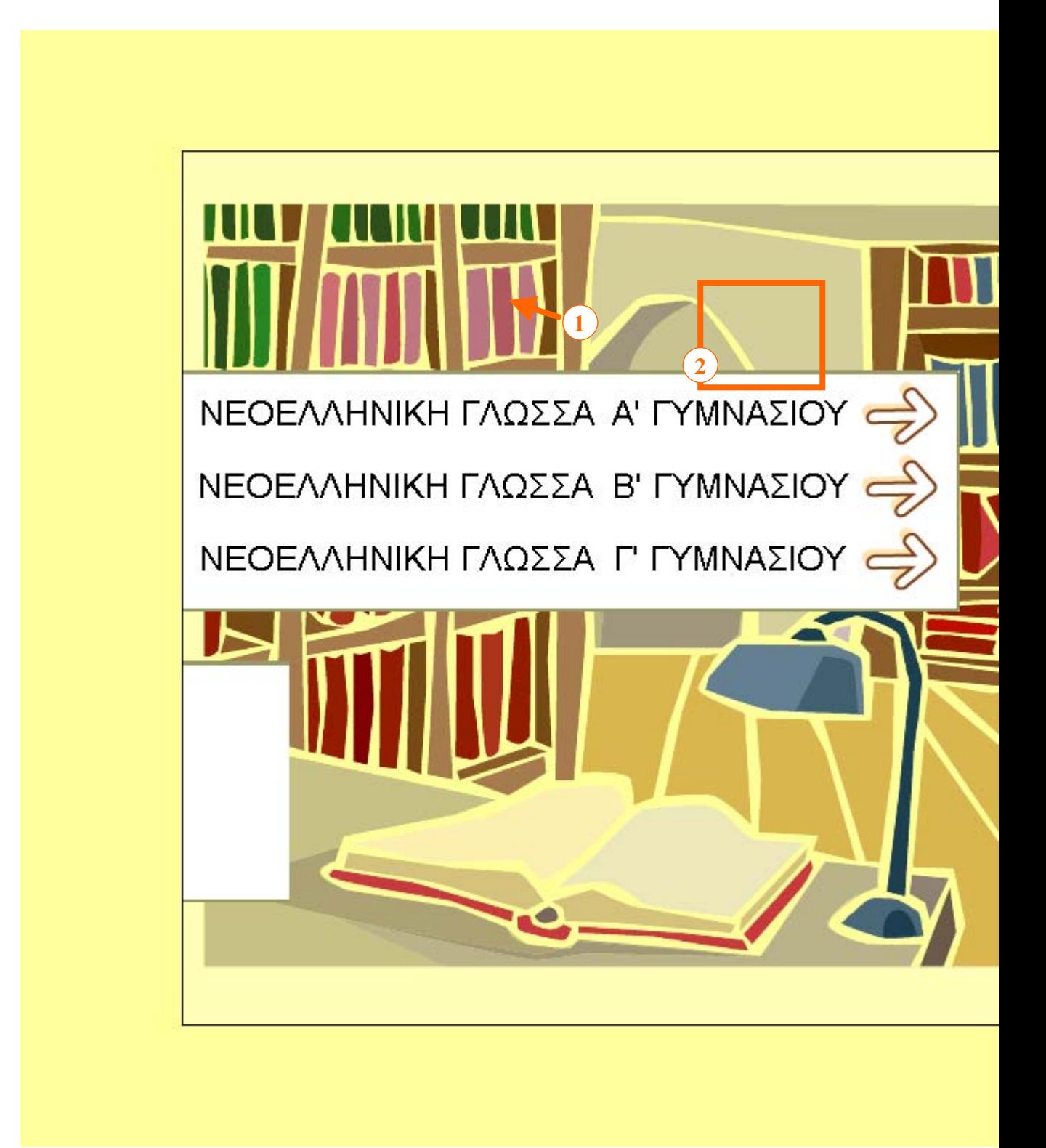

Πατώντας τα αντίστοιχα κουµπιά (1), επιλέγετε την τάξη και το µάθηµα που επιθυµείτε και µεταβαίνετε στα περιεχόµενα της ύλης κάθε τάξης.

Αν επιθυµείτε να κλείσετε την εφαρµογή, πατάτε το κουµπί **Έξοδος** (2) στη βασική γραµµή εργαλείων.

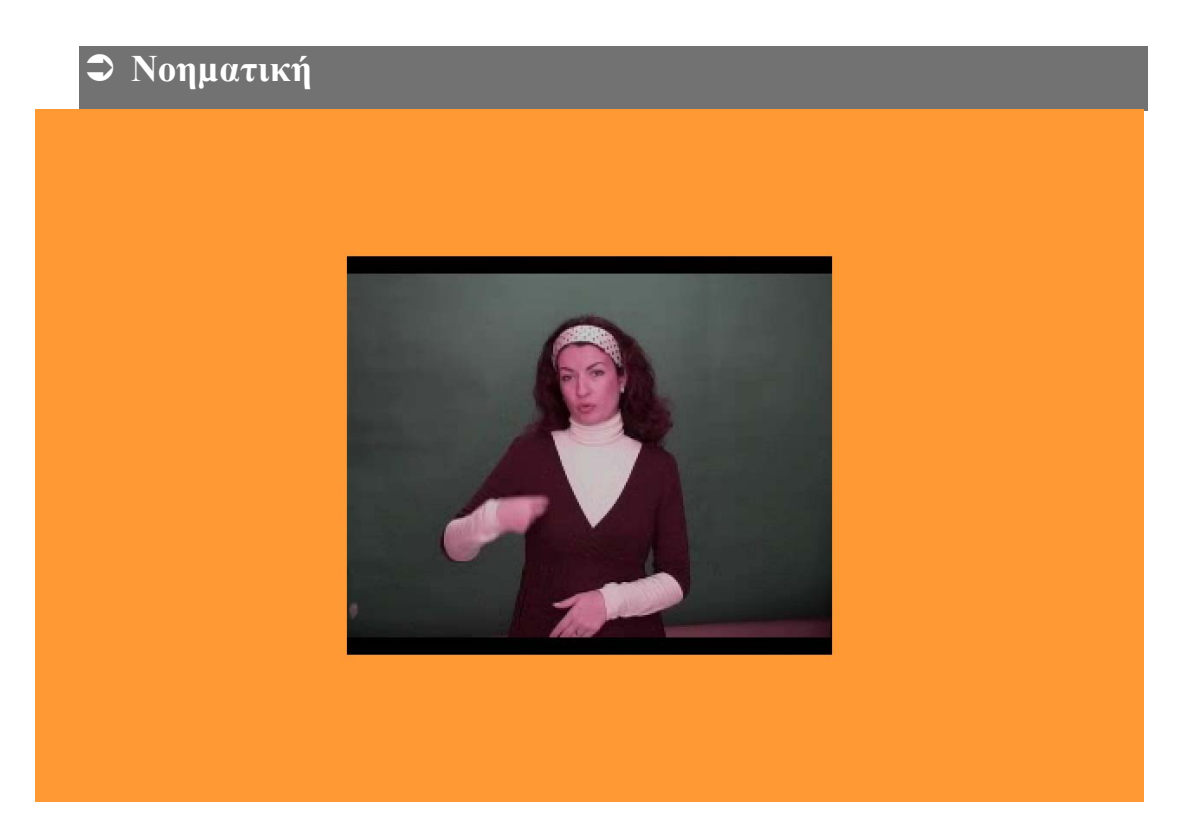

#### **ΕΠΙΛΟΓΕΣ ΓΙΑ ΑΤΟΜΑ ME ΠΡΟΒΛΗΜΑΤΑ ΑΚΟΗΣ**

**Νοηµατική:** Ο σχεδιασµός αυτός διευκολύνει την ενεργητική συµµετοχή των µαθητών και µέσω της αλληλεπίδρασης του µαθητή µε το εκπαιδευτικό λογισµικό ο µαθητής βιώνει τις έννοιες που πρέπει να εµπεδώσει στις οποίες θα πρέπει να εκπαιδευτεί και κατανοεί την διδακτέα ύλη. Το λογισµικό έχει σχεδιαστεί για χρήση µέσα σε σχολικό περιβάλλον από άτοµα που αντιµετωπίζουν προβλήµατα ακοής και στοχεύει στην αναβάθµιση της διδασκαλίας που πραγµατοποιείται µέσα στην τάξη. Το σύνολο του περιεχοµένου του Εκπαιδευτικού Προγράµµατος περιλαµβάνει όπου απαιτείται πλήρη µετάφραση στη νοηµατική.

#### **4.2 Οθόνη Κεφαλαίων**

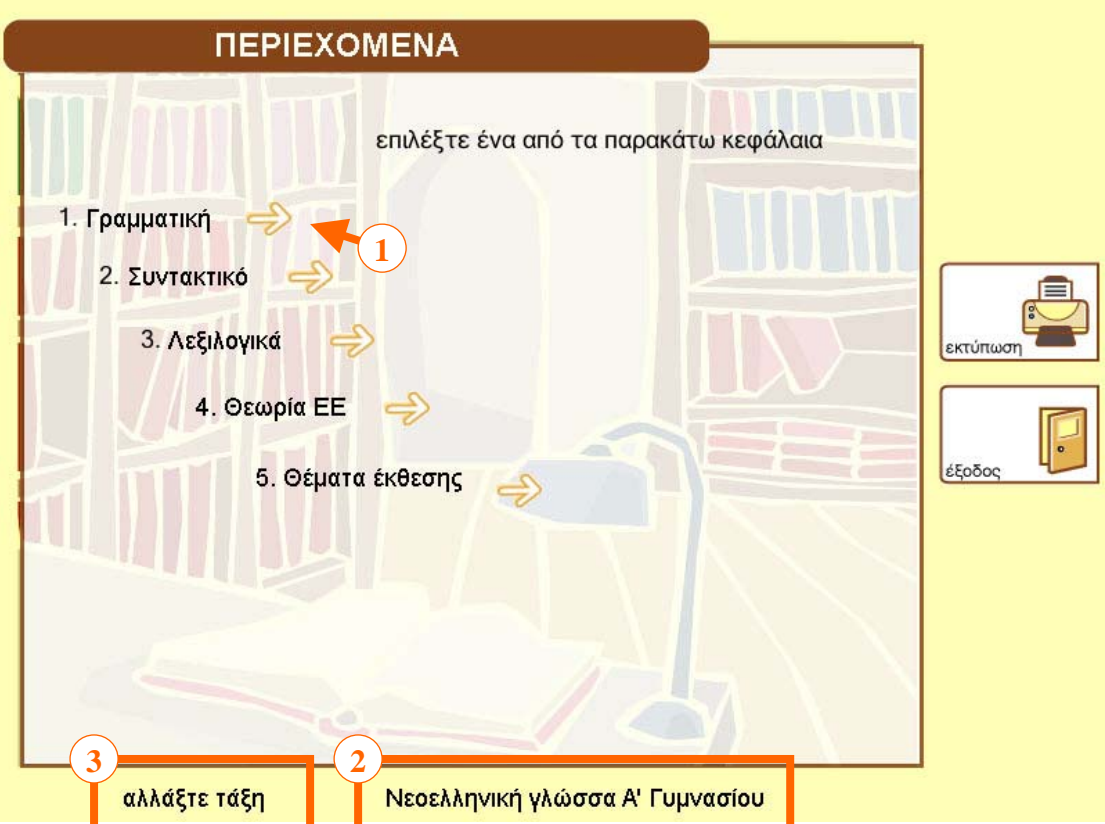

Στην οθόνη **Περιεχόµενα**, βλέπετε τους **τίτλους των κεφαλαίων** της ύλης, που περιλαµβάνει το συγκεκριµένο µάθηµα. Επιλέγοντας το **επιθυµητό κεφάλαιο** (1) περνάτε στις ενότητες του συγκεκριµένου κεφαλαίου (**επόµενη οθόνη**). Στο κάτω µέρος της οθόνης εµφανίζεται ο τίτλος του µαθήµατος (2). Αν επιθυµείτε να αλλάξετε τάξη πατάτε το κουµπί 3.

Στο δεξί µέρος της οθόνης σας υπάρχει η γραµµή εργαλείων, η οποία είναι σταθερή καθ' όλη τη διάρκεια για να έχετε εύκολη πρόσβαση στα περιεχόµενα, στην πρόοδο, την εκτύπωση, και την έξοδο.

#### **4.3 Οθόνη Ενοτήτων**

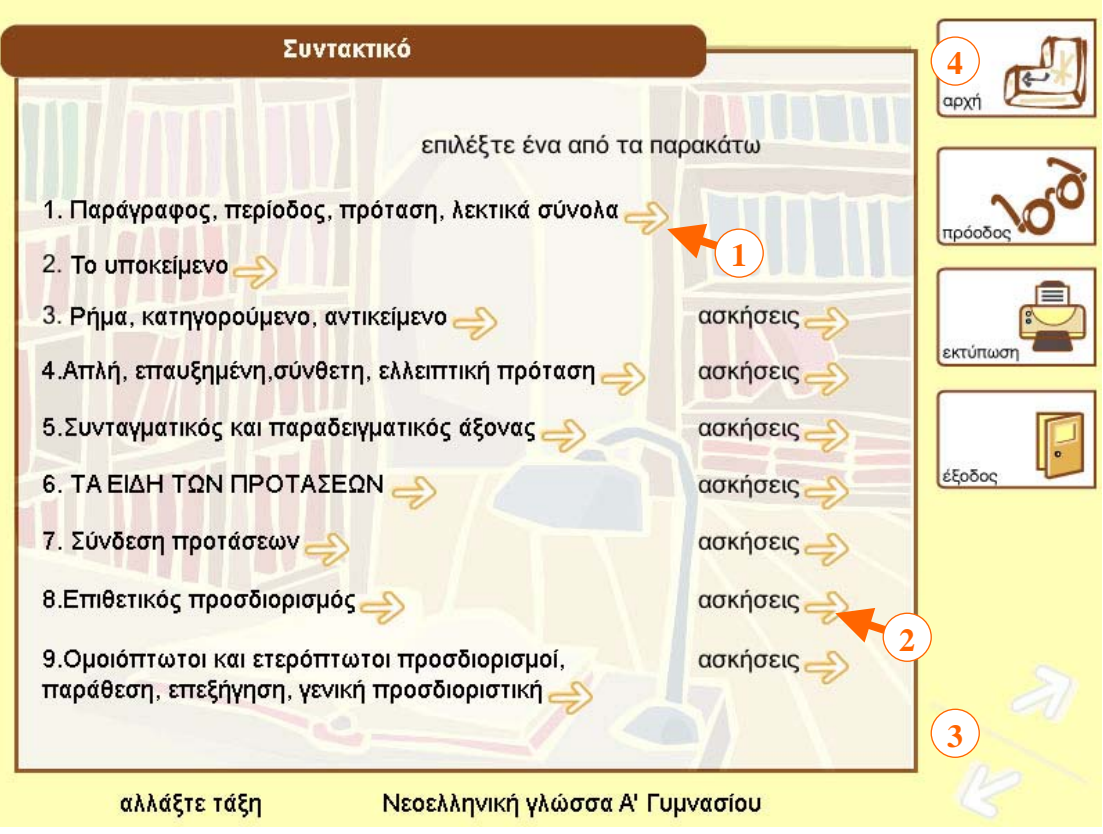

Οι ενότητες περιλαµβάνουν θεωρία και ασκήσεις.

Μπορείτε εύκολα να επιλέξετε να δείτε τη **Θεωρία** της συγκεκριµένης ενότητας (1) ή να επιλέξετε τις **Ασκήσεις** (2) στο τέλος της ενότητας.

Κάτω δεξιά υπάρχουν τα κουµπιά πλοήγησης σε **Προηγούµενη** - **Επόµενη** οθόνη (3). Αν επιθυµητέ να γυρίσετε πάλι στα περιεχόµενα του µαθήµατος (επιλογή Κεφαλαίου) πατάτε το κουµπί **Αρχή** (4)

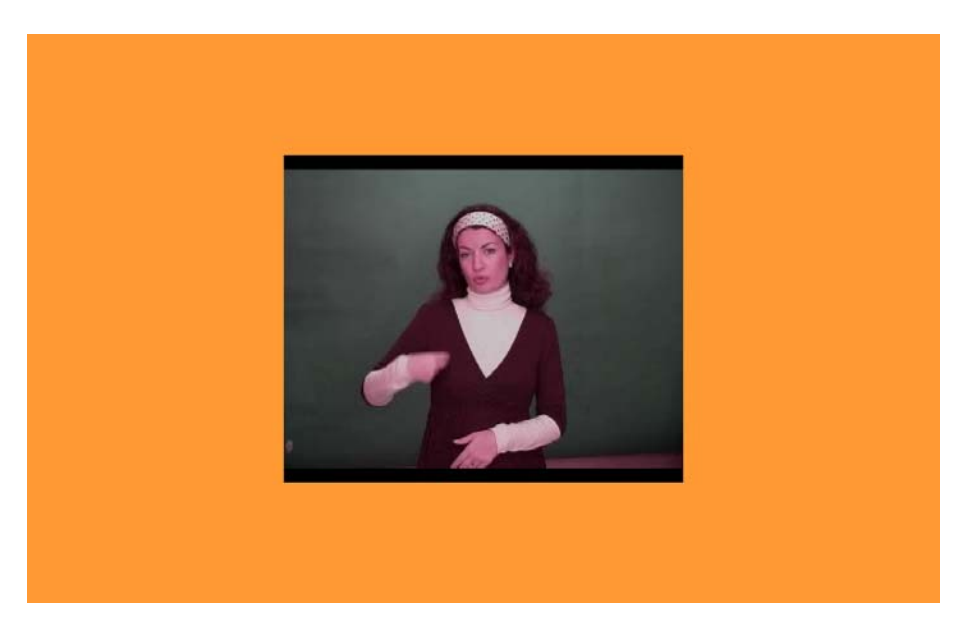

# **5. Μελέτη Ενότητας**

## **5.1 Βασικές Πληροφορίες και Λειτουργίες Οθόνης**

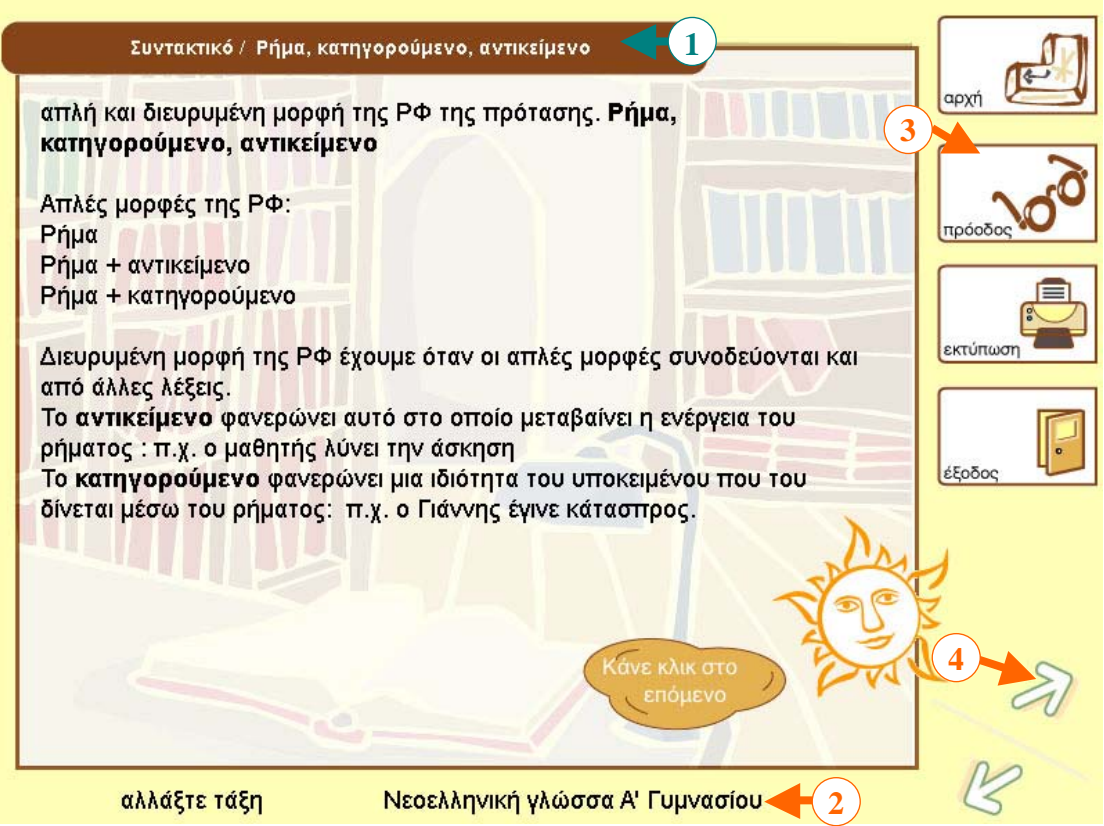

Σε κάθε οθόνη της ύλης µίας ενότητας, εµφανίζονται κάποιες πληροφορίες, χρήσιµες για την οργάνωση της µελέτης.

- 1. **Τίτλος Κεφαλαίου Τίτλος Ενότητας**
- 2. **Τίτλος Τάξης**, που ανήκει η συγκεκριµένη ενότητα
- 3. Ενεργή περιοχή, που **εµφανίζει** τη **Βασική Γραµµή Εργαλείων** της εφαρµογής
- 4. Κουµπιά πλοήγησης σε **Προηγούµενη Επόµενη** οθόνη
- **Σηµ.** Επιλέγοντας τον **Τίτλο Κεφαλαίου** έχετε τη δυνατότητα να πάτε στην οθόνη των ενοτήτων του κεφαλαίου (οθόνη σελ. 5)

## **5.2 ∆ιαδραστικό περιεχόµενο**

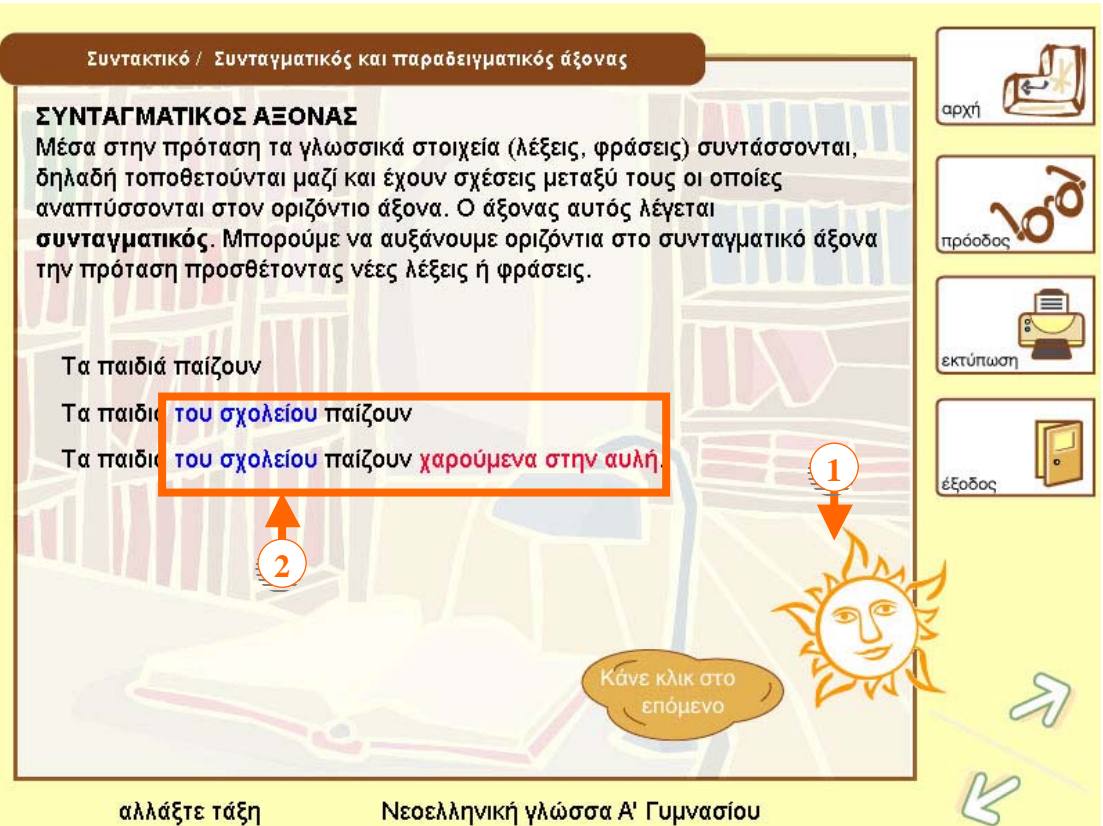

Αρκετές οθόνες του περιεχοµένου περιέχουν διαδραστικά στοιχεία, µε τα οποία µπορείτε να µεταβάλλετε κάποιες παραµέτρους (2). Θα πρέπει να ελέγχετε πρώτα τις οδηγίες που σας δίνει ο Βοηθός (1) ώστε να αξιοποιείτε µε τον καλύτερο τρόπο τα αποτελέσµατα της παραπάνω διάδρασης.

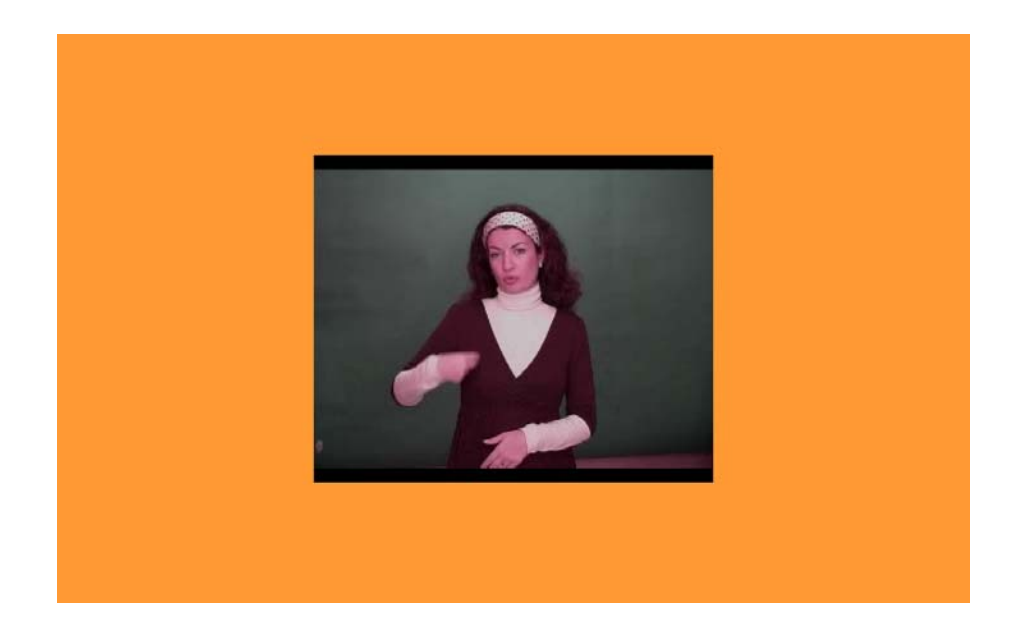

Γενικά υπάρχει σε πολλά σηµεία νοηµατισµός, ώστε τα παιδιά µε προβλήµατα ακοής να µπορούν να χρησιµοποιούν µε ευκολία το εκπαιδευτικό λογισµικό.

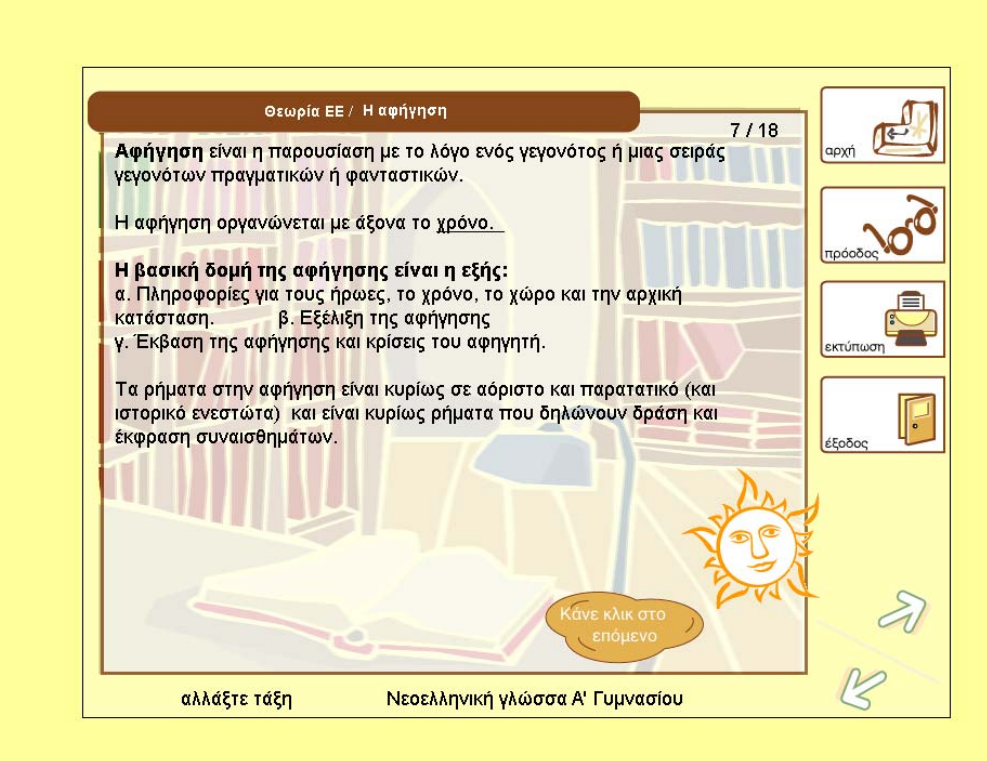

**5.3** 

## **Οθόνες Ασκήσεων – Πρακτικής**

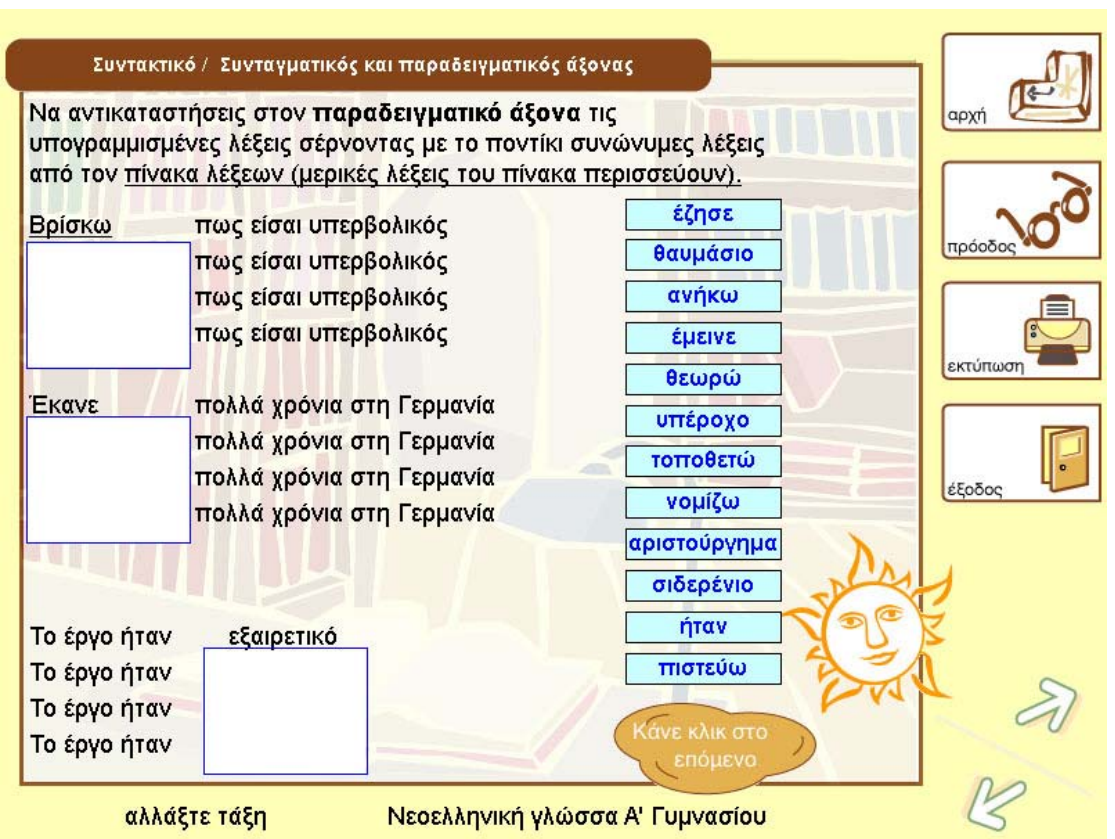

Στις οθόνες αυτές καλείται ο µαθητής να απαντήσει σε διάφορους τύπους ερωτήσεων.

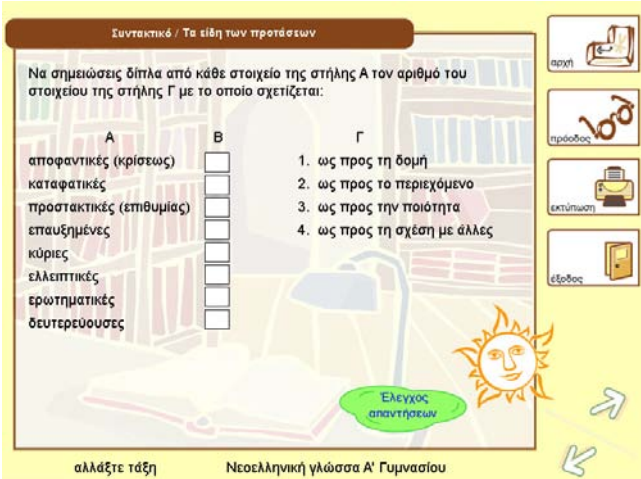

Υπάρχουν είδη ασκήσεων όπως πολλαπλής επιλογής, σωστό-λάθος.

## **5.4 Ολοκλήρωση µελέτης ενότητας**

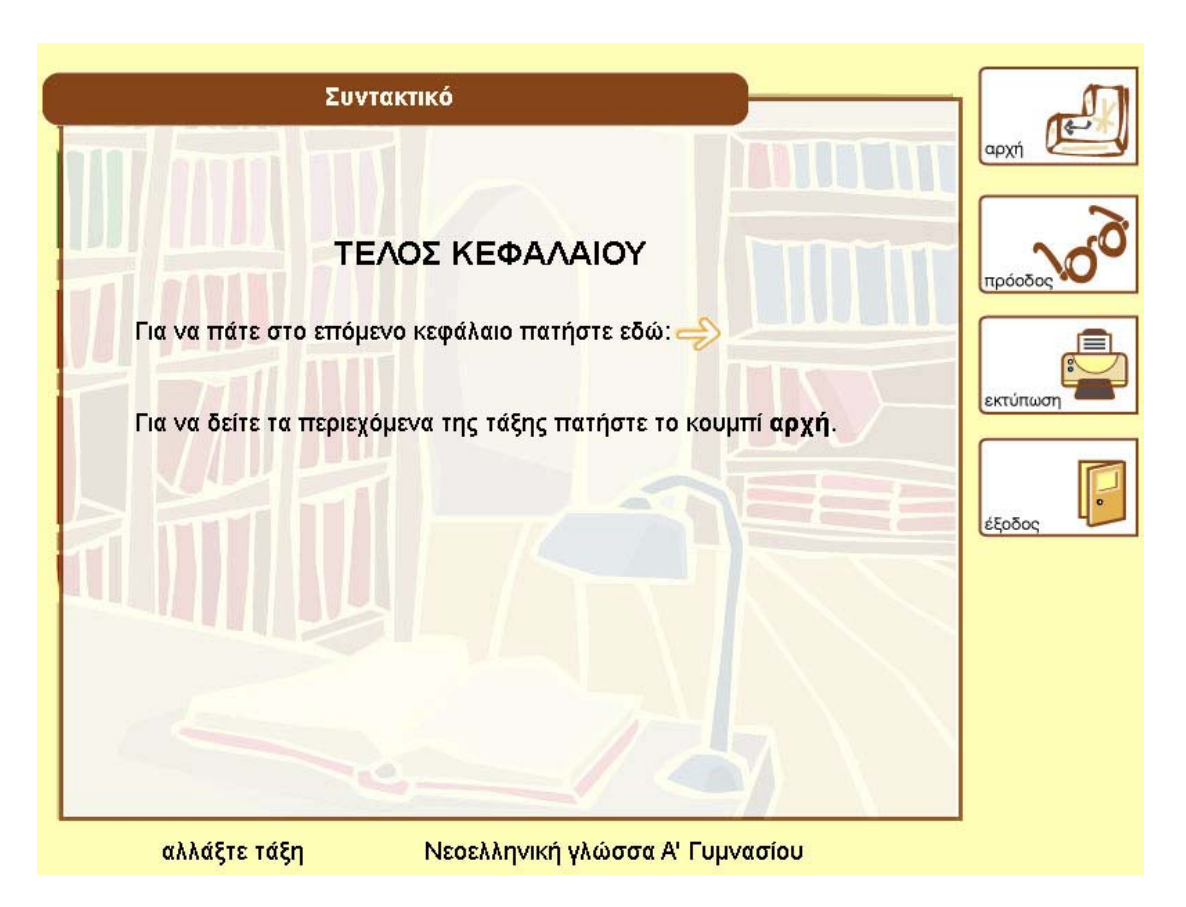

# **6. Βοηθητικές Λειτουργίες & Οθόνες**

## **6.1 Βασική Γραµµή Εργαλείων**

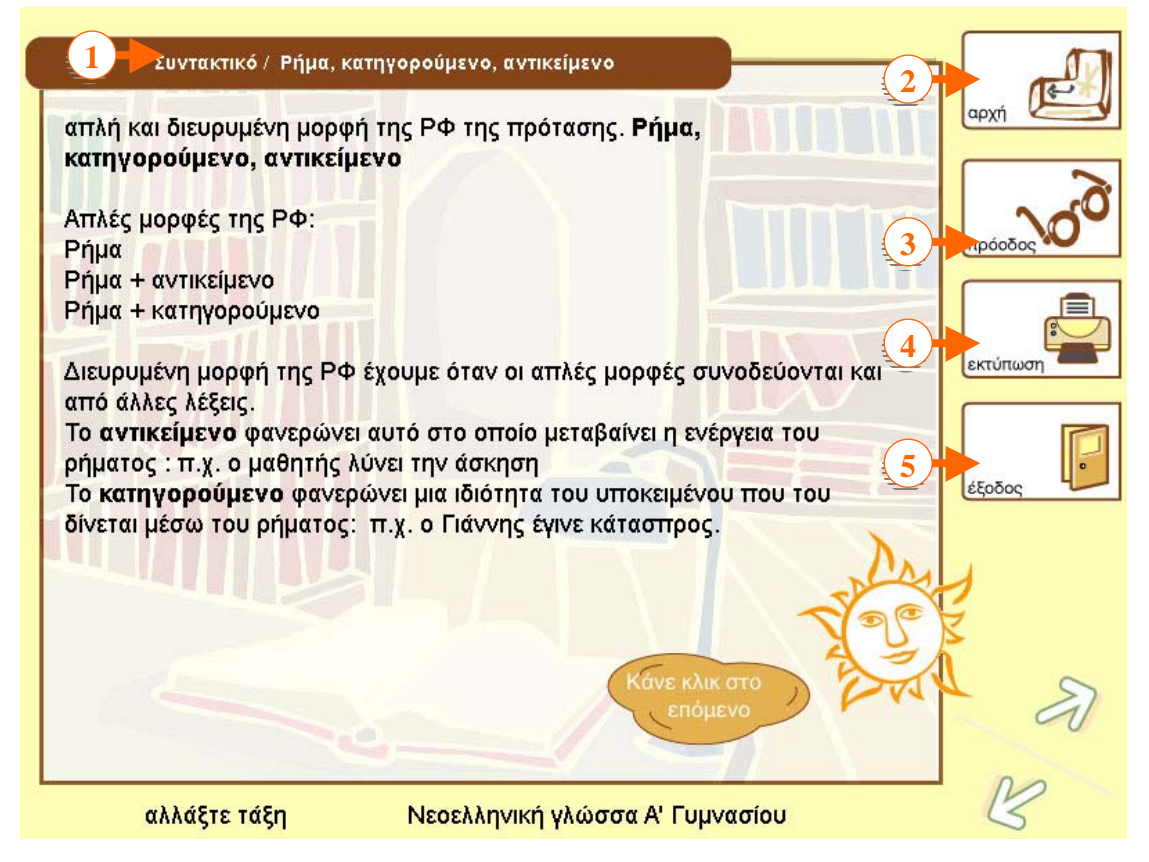

Η Βασική Γραµµή Εργαλείων περιλαµβάνει τα εξής κουµπιά:

- 1. **Πίνακας Ενοτήτων** Μετάβαση στην οθόνη επιλογής ενότητας του συγκεκριµένου κεφαλαίου
- 2. **Πίνακας Περιεχοµένων** Μετάβαση στην οθόνη µε τα περιεχόµενα του µαθήµατος της συγκεκριµένης τάξης
- 3. **Πρόοδος** Άνοιγµα παραθύρου µε τα γραφήµατα της **Προόδου**
- 4. **Εκτύπωση** Ενεργοποίηση της εκτύπωσης των οθονών της ενότητας
- 5. **Έξοδος** Κλείσιµο της εκπαιδευτικής εφαρµογής

## **6.2 Εκτύπωση Οθονών**

Αν θέλετε να εκτυπώσετε τις οθόνες της ενότητες, πατάτε το κουµπί **Εκτύπωση** στη βασική Γραµµή Εργαλείων

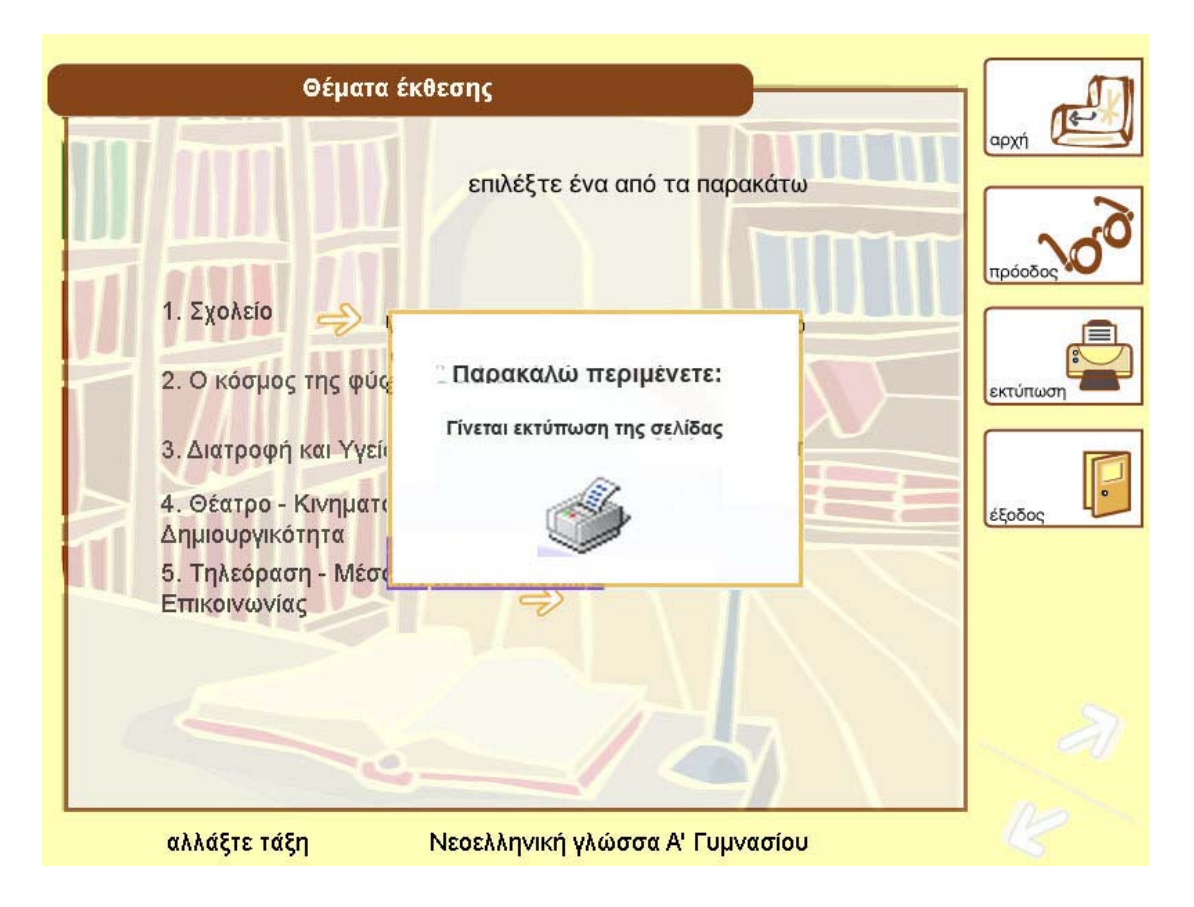

### **6.3 Παράθυρο «Η Πρόοδός µου»**

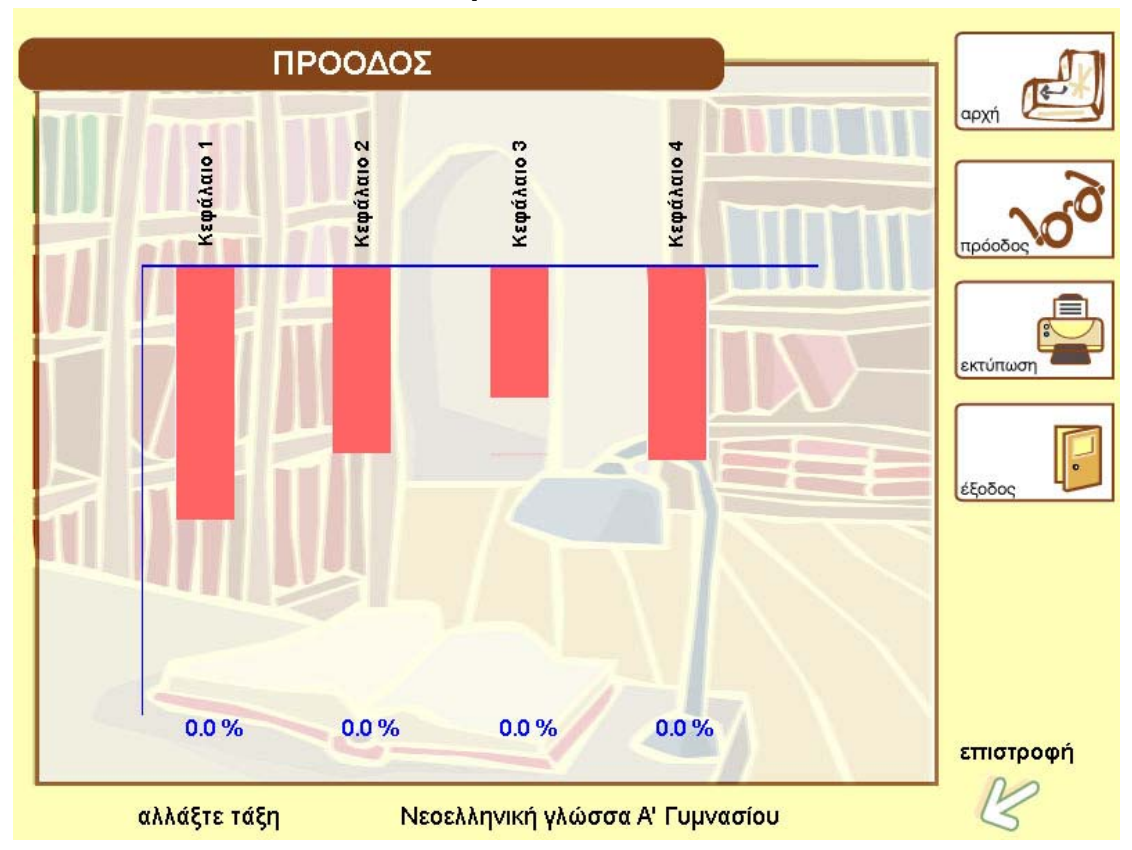

## **6.4 Παράθυρο «Τέλος Κεφαλαίου»**

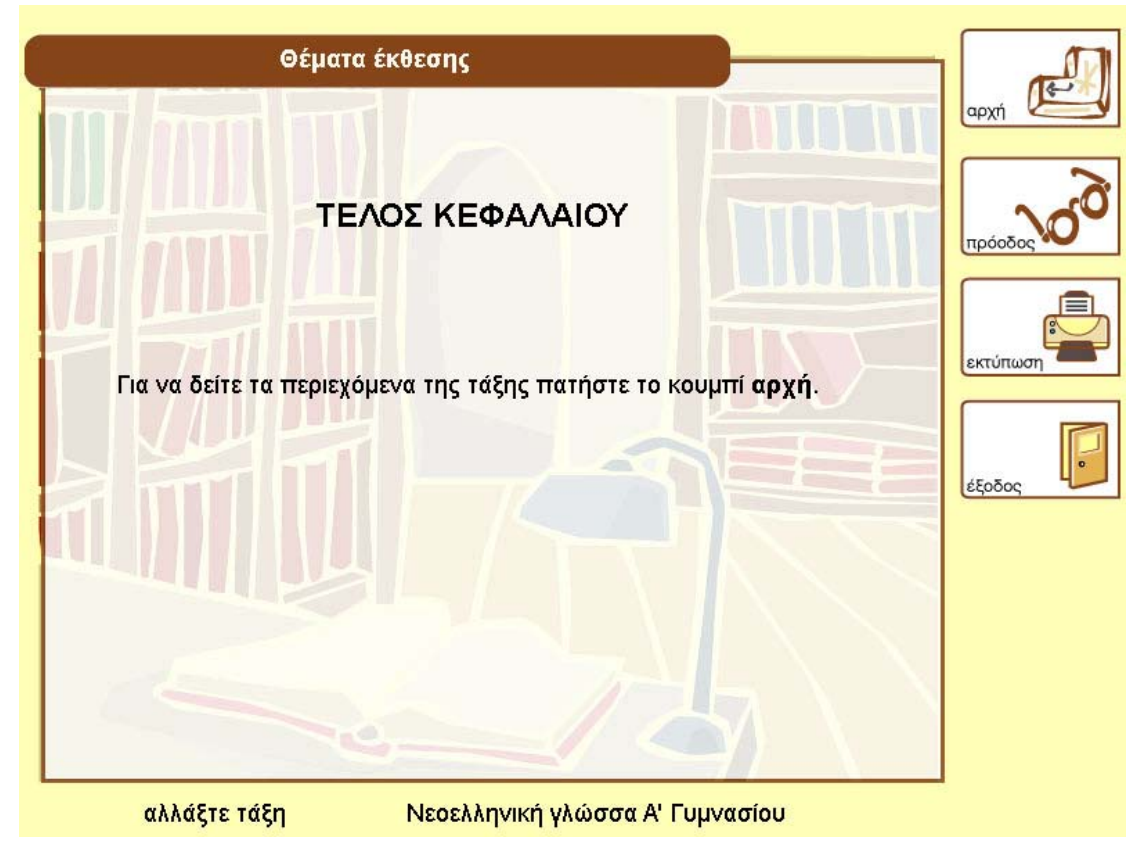

# **7. Έξοδος και κλείσιµο της εφαρµογής**

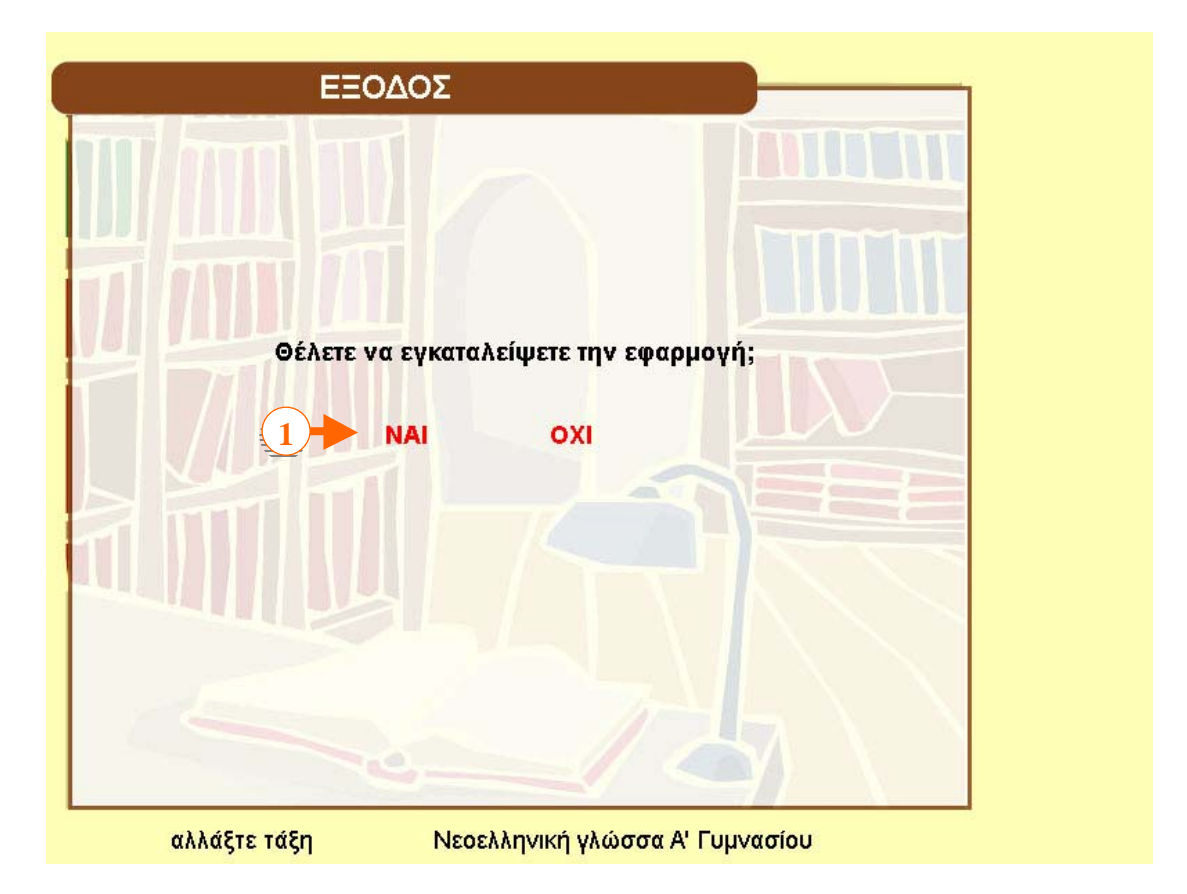

Οποιαδήποτε στιγµή επιθυµείτε, µπορείτε να κλείσετε την εφαρµογή. Εµφανίζετε τη βασική Γραµµή Εργαλείων και πατάτε το κουµπί **Έξοδος**. Εµφανίζεται ένα παράθυρο επιβεβαίωσης (1. Αν θέλετε να τερµατίσετε την εφαρµογή πατάτε το κουµπί **Ναι**, διαφορετικά το κουµπί **Όχι** και επιστρέφετε στη µελέτη του µαθήµατος